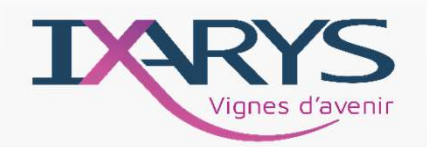

### **Sommaire**

**Fiche Transporteurs**  $\blacktriangleright$ 

### **Tracing Gest - TIERS**

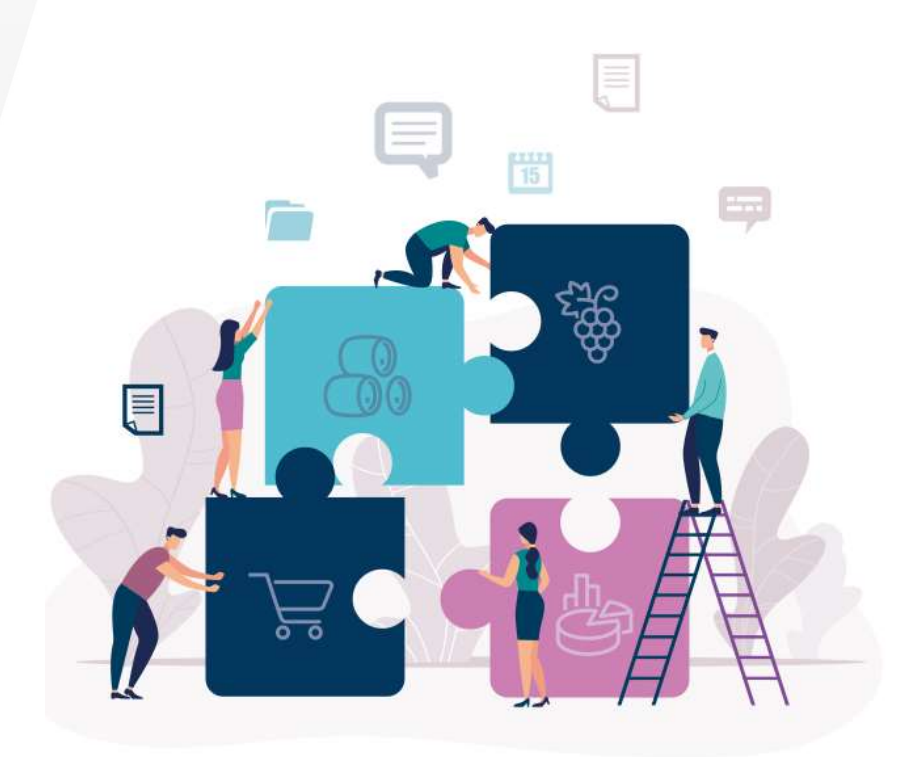

 $\rm ^{60}$ lijie 1 TRACING

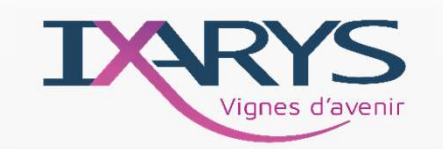

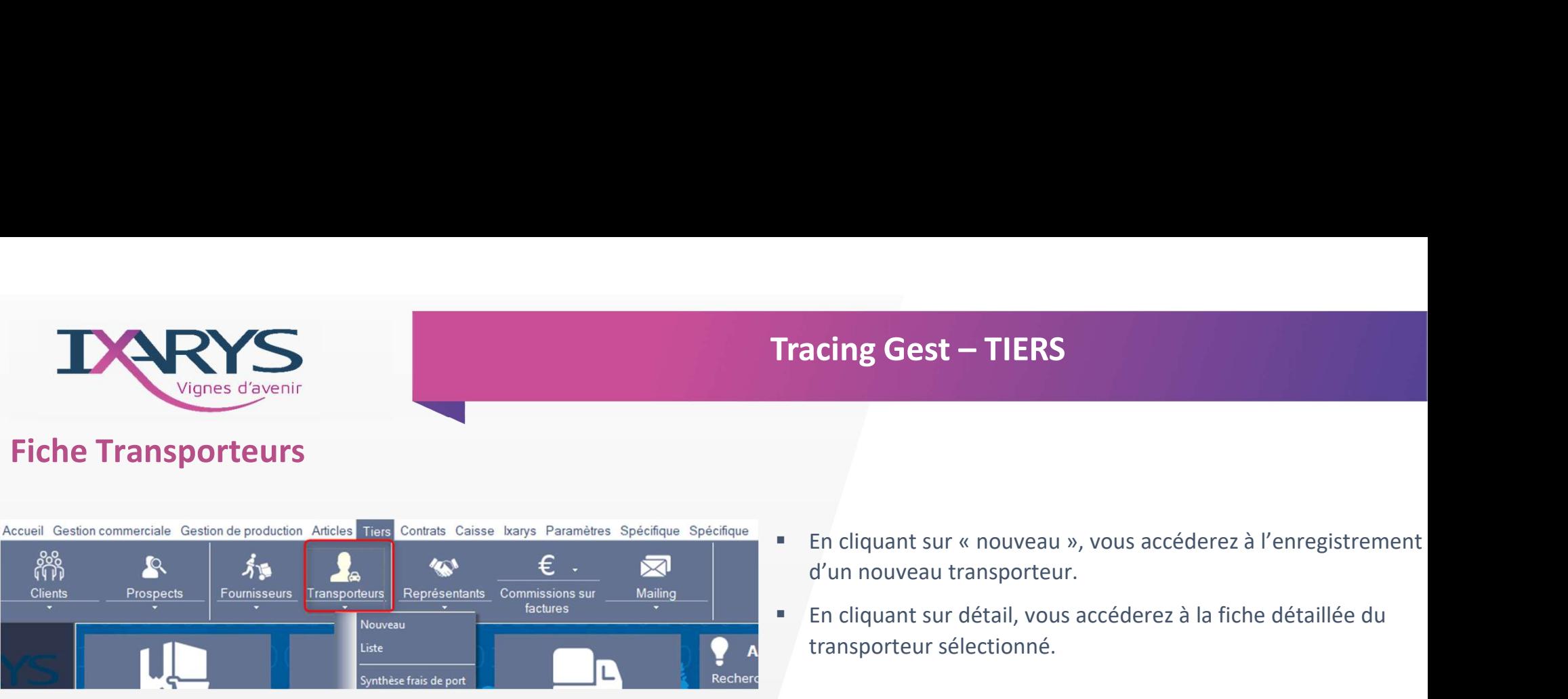

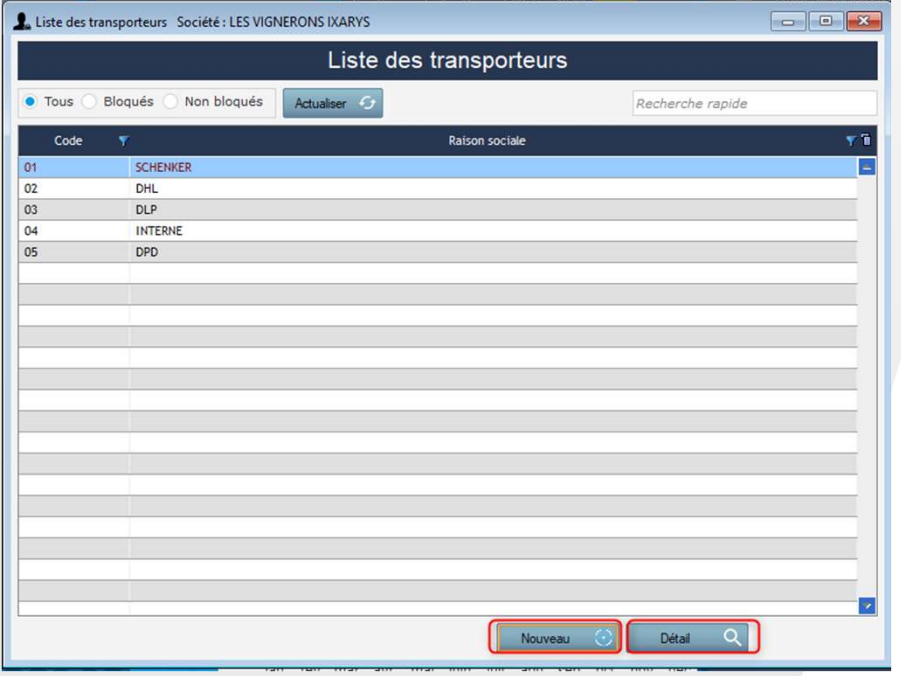

d'un nouveau transporteur.

2 TRACING

all<sub>line</sub>

 En cliquant sur détail, vous accéderez à la fiche détaillée du transporteur sélectionné.

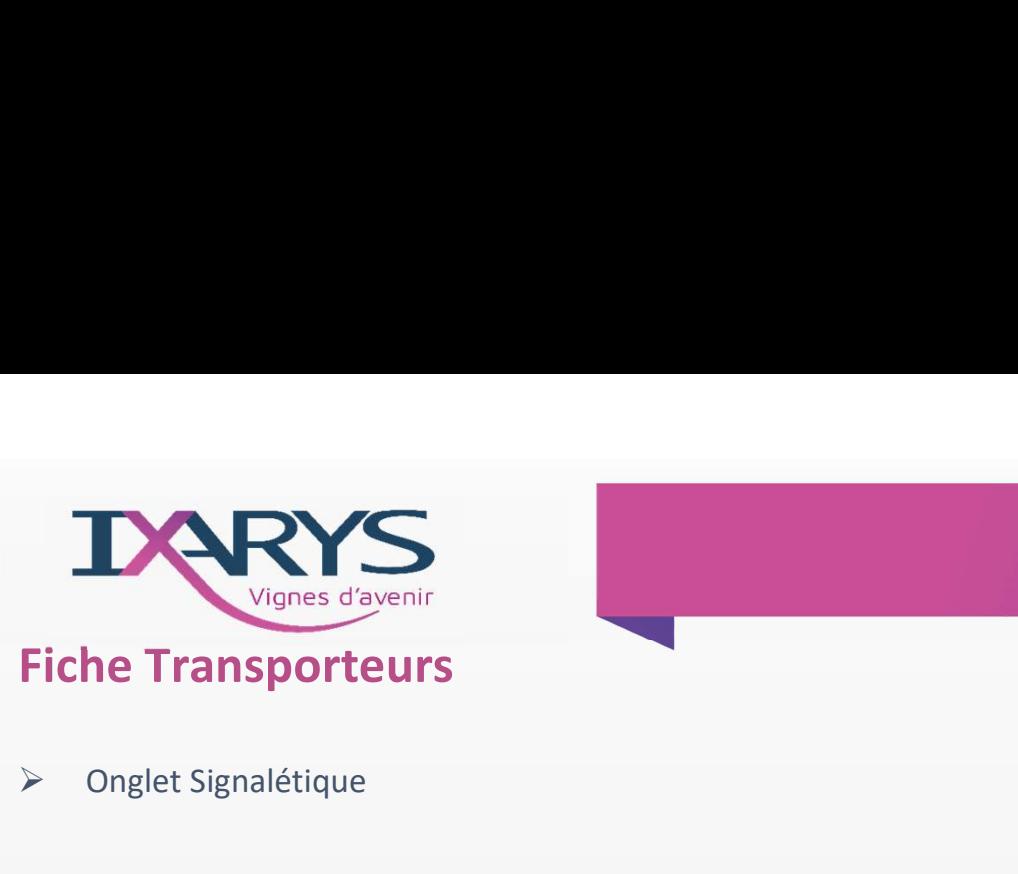

Pays

# Tracing Gest – TIERS

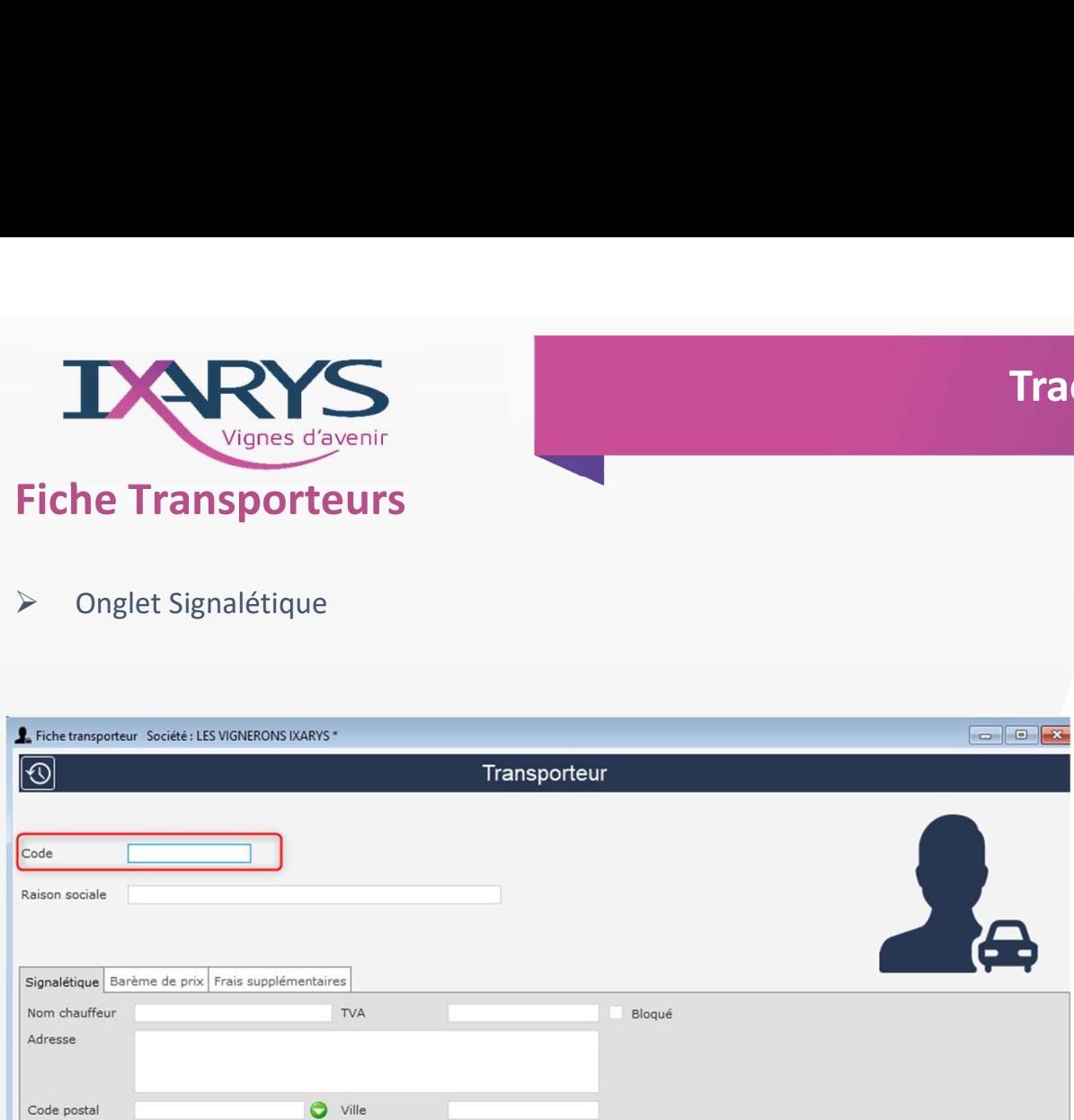

- **Indiquer un code unique pour un nouveau transporteur**
- Compléter les informations du transporteur
- **Possibilité de bloquer le transporteur**

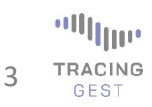

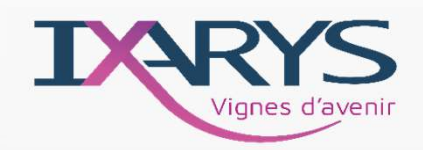

### **Fiche Transporteurs**

Onglet Barème de prix ➤

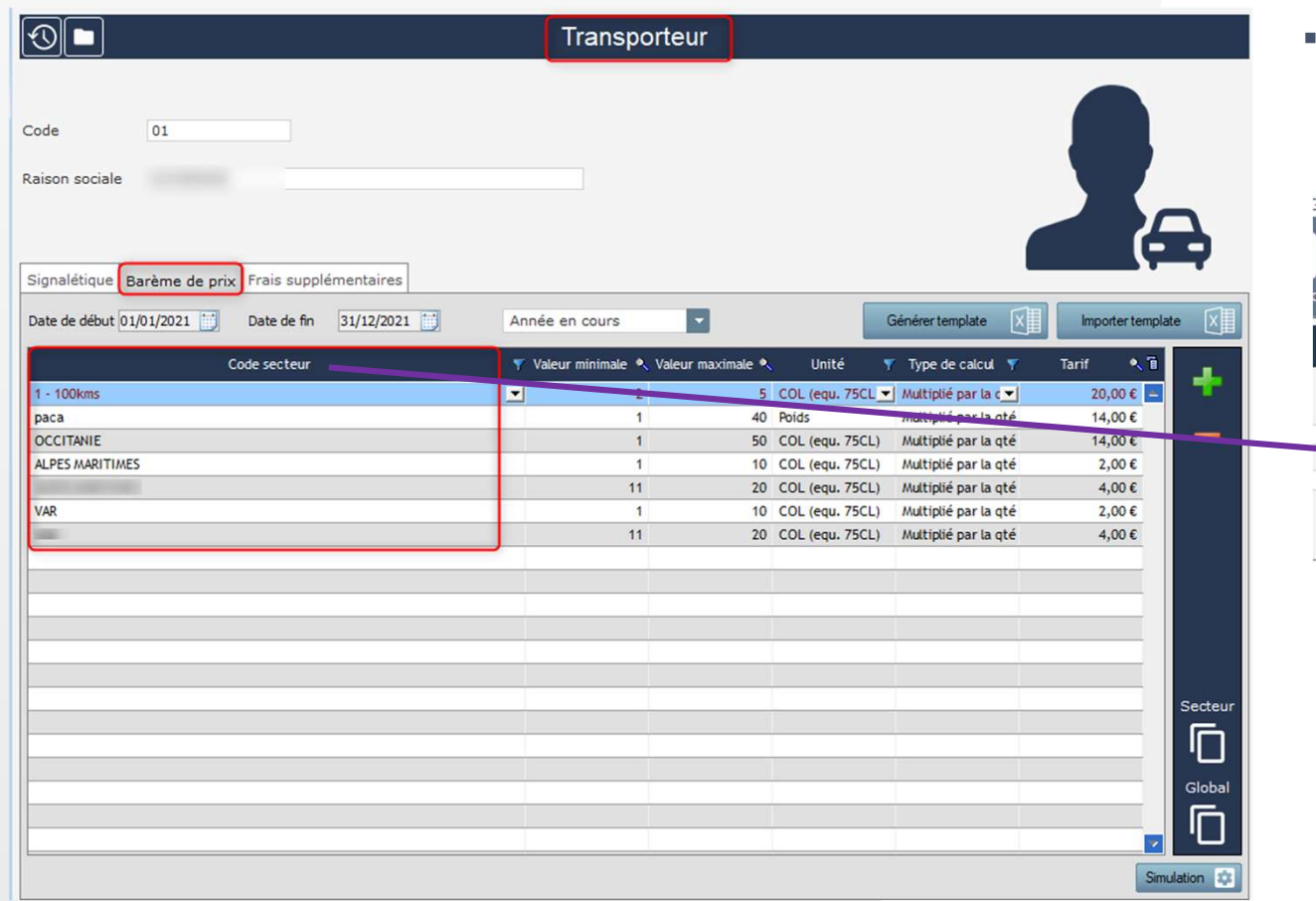

Dans un premier temps, il faut créer les différents secteurs (Paramètres -> Clients-> Secteurs)

**Tracing Gest - TIERS** 

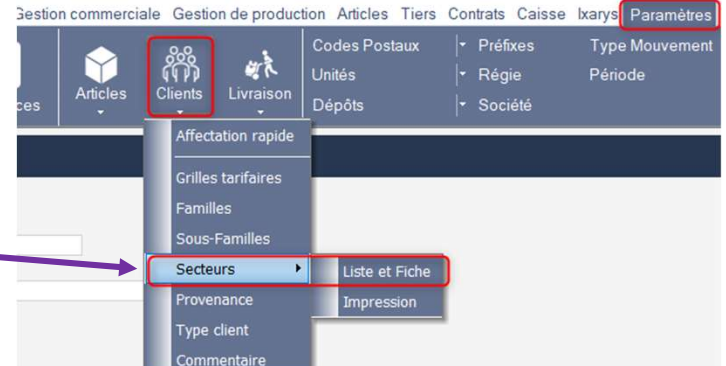

 $\left. \frac{\text{d}}{\text{d}} \right|_{\text{H}^1}$ 4 TRACING GEST

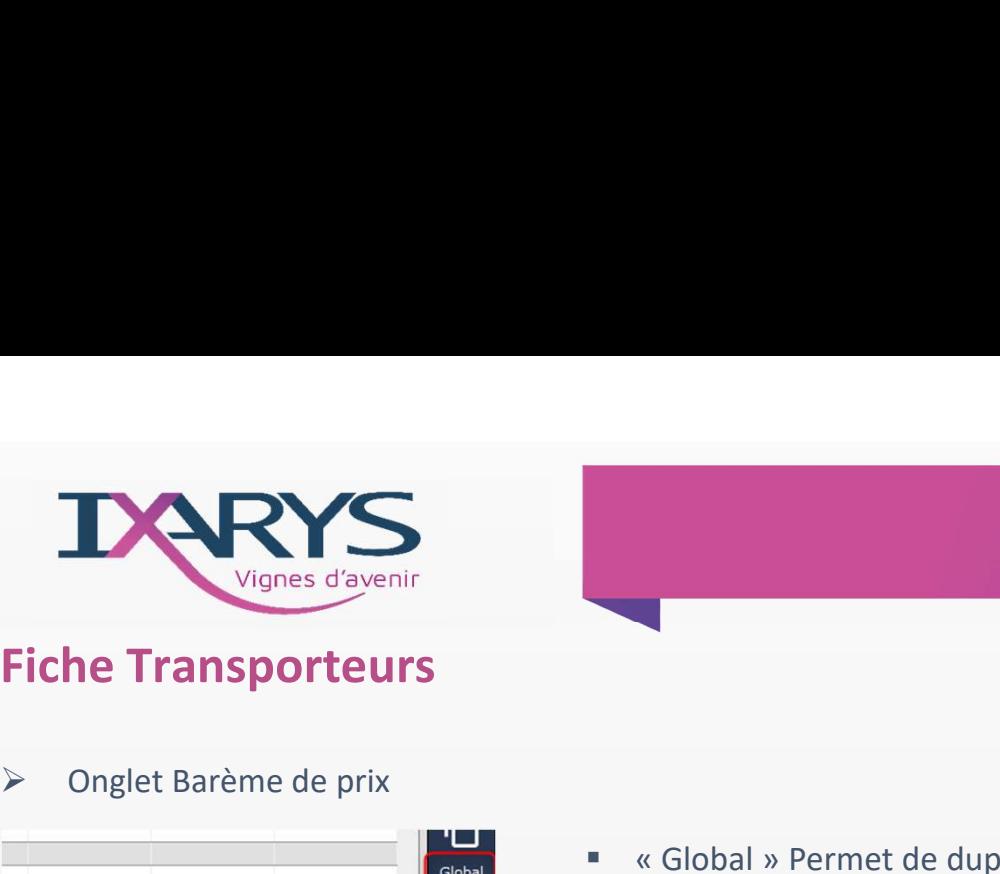

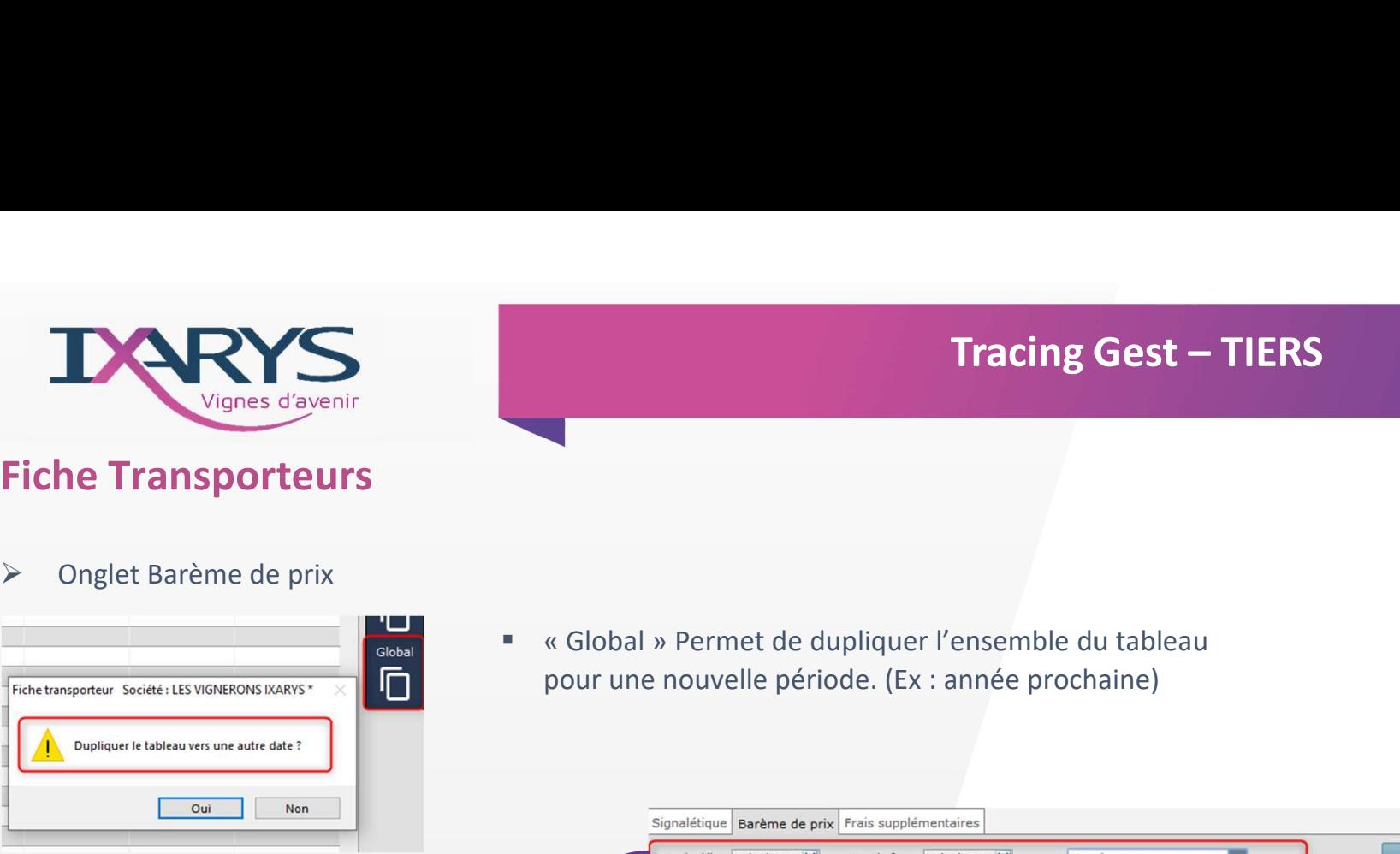

pour une nouvelle période. (Ex : année prochaine)

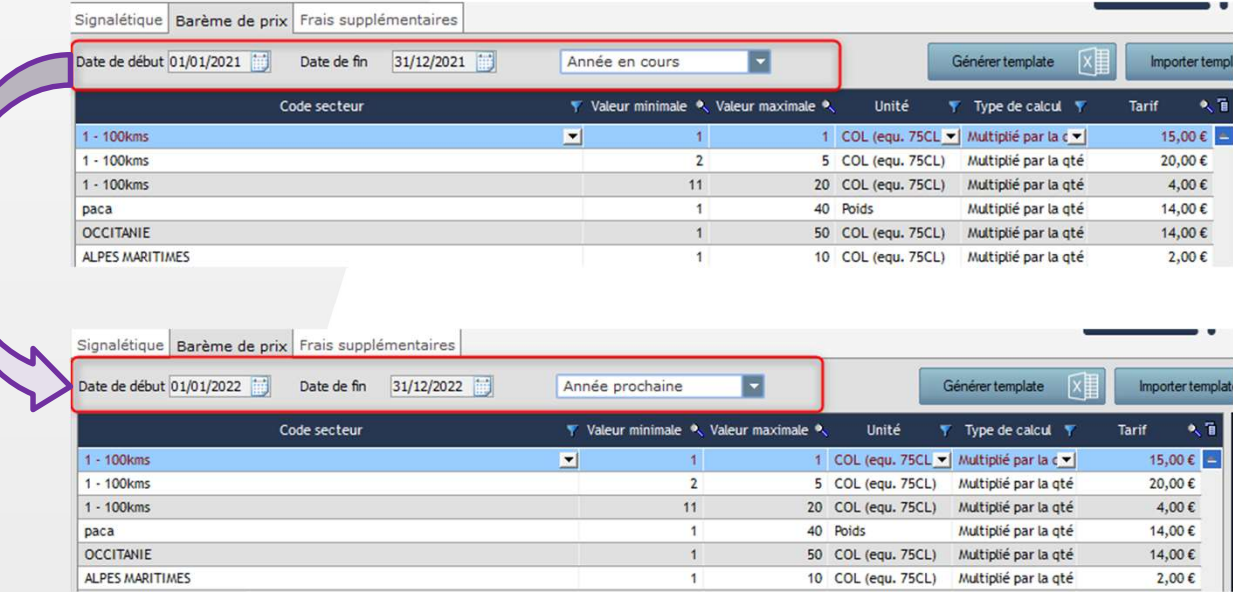

 $\left. \frac{\text{d}}{\text{d}} \right|_{\text{H}^1}$ 5 TRACING

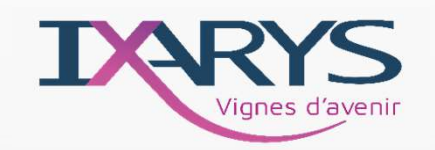

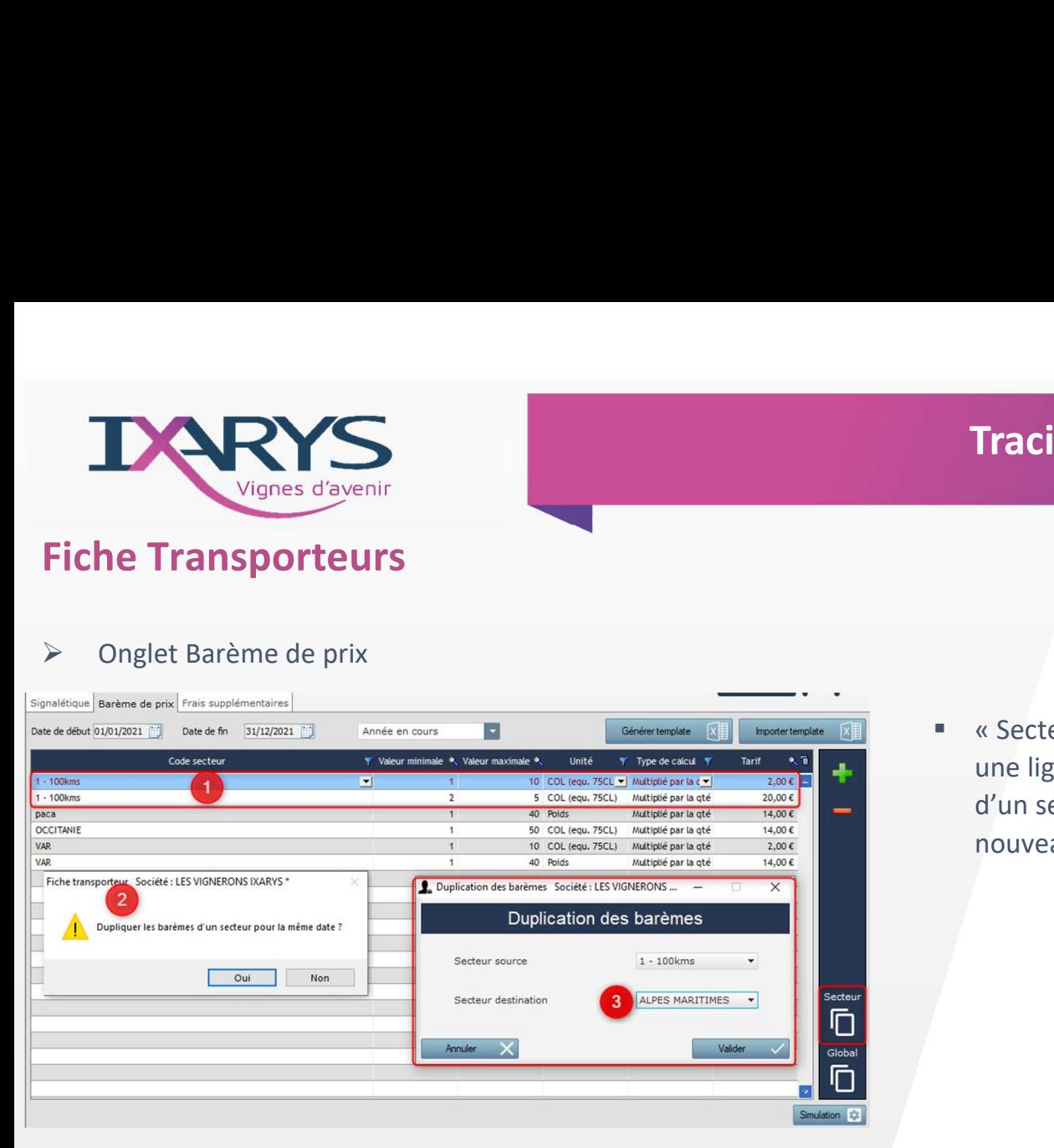

Tracing Gest – TIERS<br>
• « Secteur » Permet de dupliquer<br>
une ligne ou toutes les lignes<br>
d'un secteur pour un autre ou<br>
nouveau secteur une ligne ou toutes les lignes d'un secteur pour un autre ou nouveau secteur

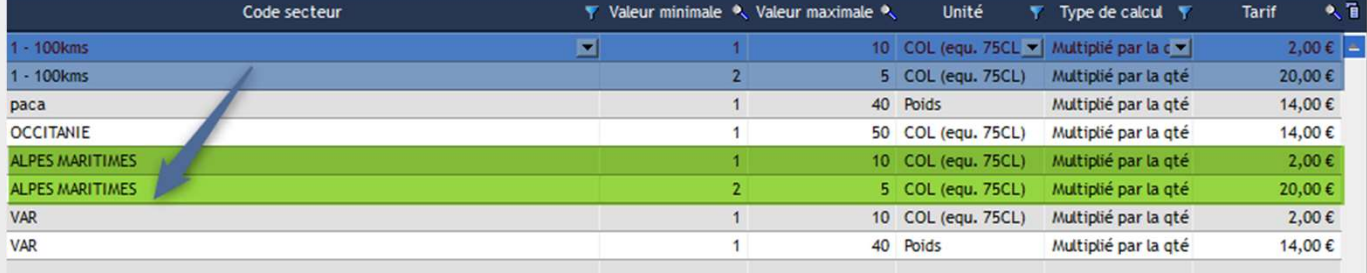

**La duplication s'enregistre** automatiquement. Pour voir apparaître les nouvelles lignes, fermez la fenêtre La duplication s'enregistre<br>
automatiquement. Pour voir apparaître<br>
les nouvelles lignes, fermez la fenêtre<br>
« barème de prix » et la rouvrir<br>  $\frac{100}{100}$ 

6 TRACING

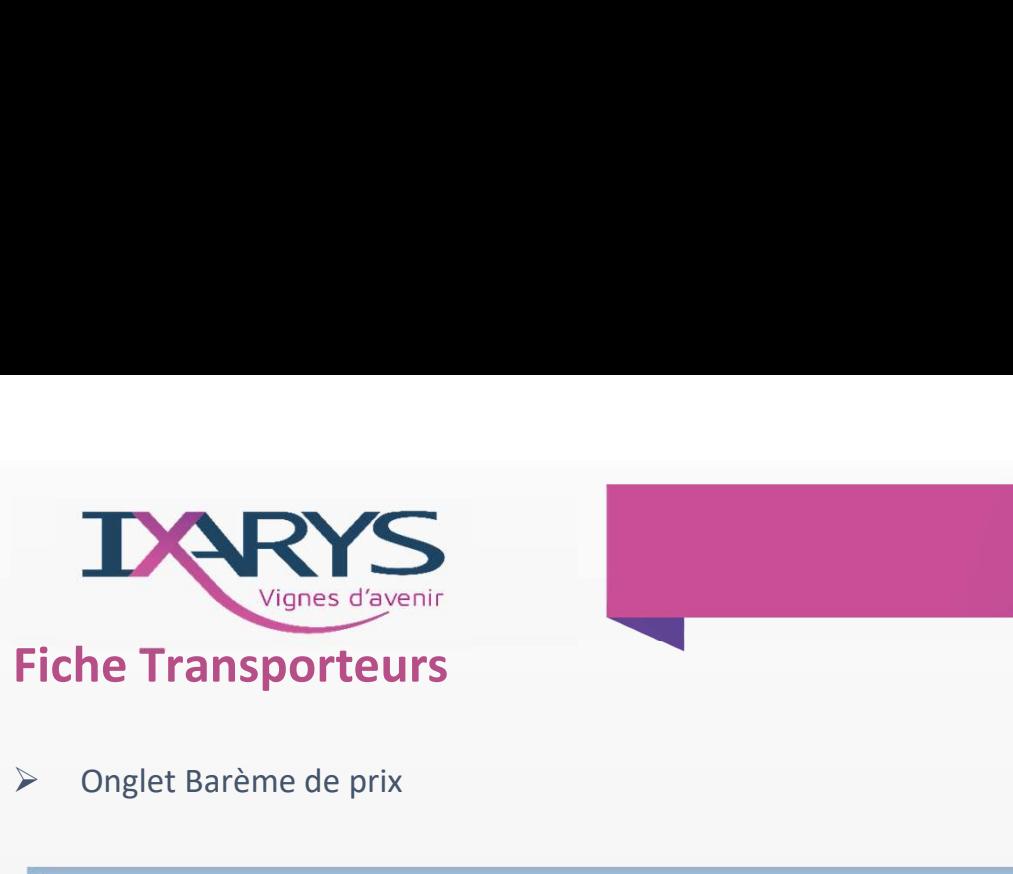

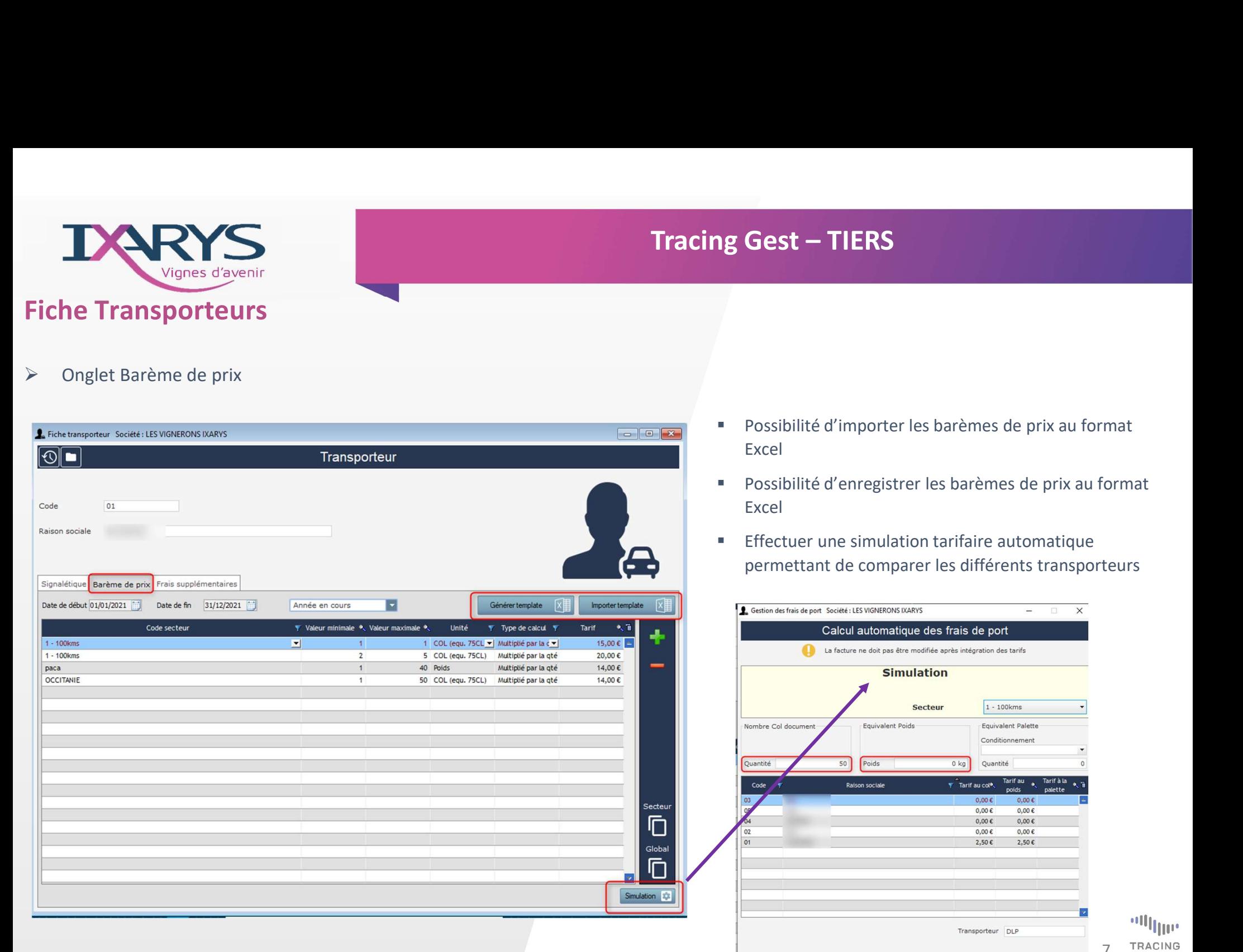

- Excel
- Possibilité d'enregistrer les barèmes de prix au format Excel
- **Effectuer une simulation tarifaire automatique** permettant de comparer les différents transporteurs

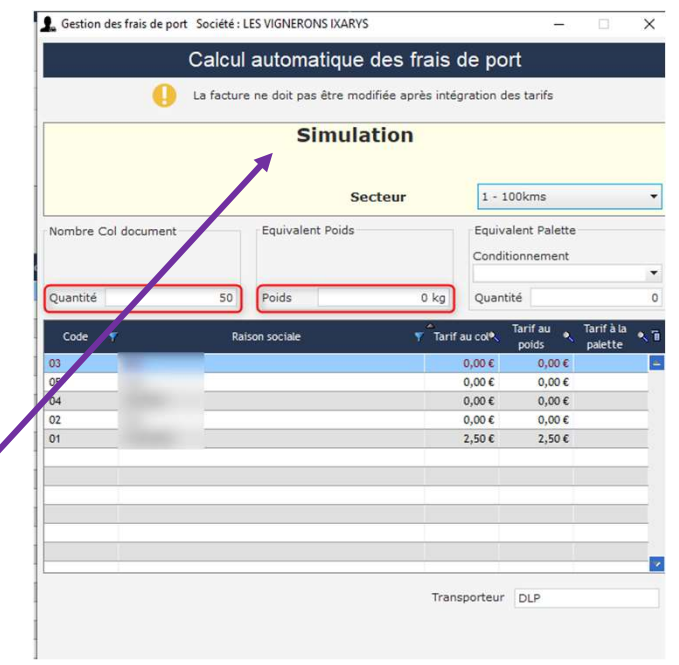

7 TRACING

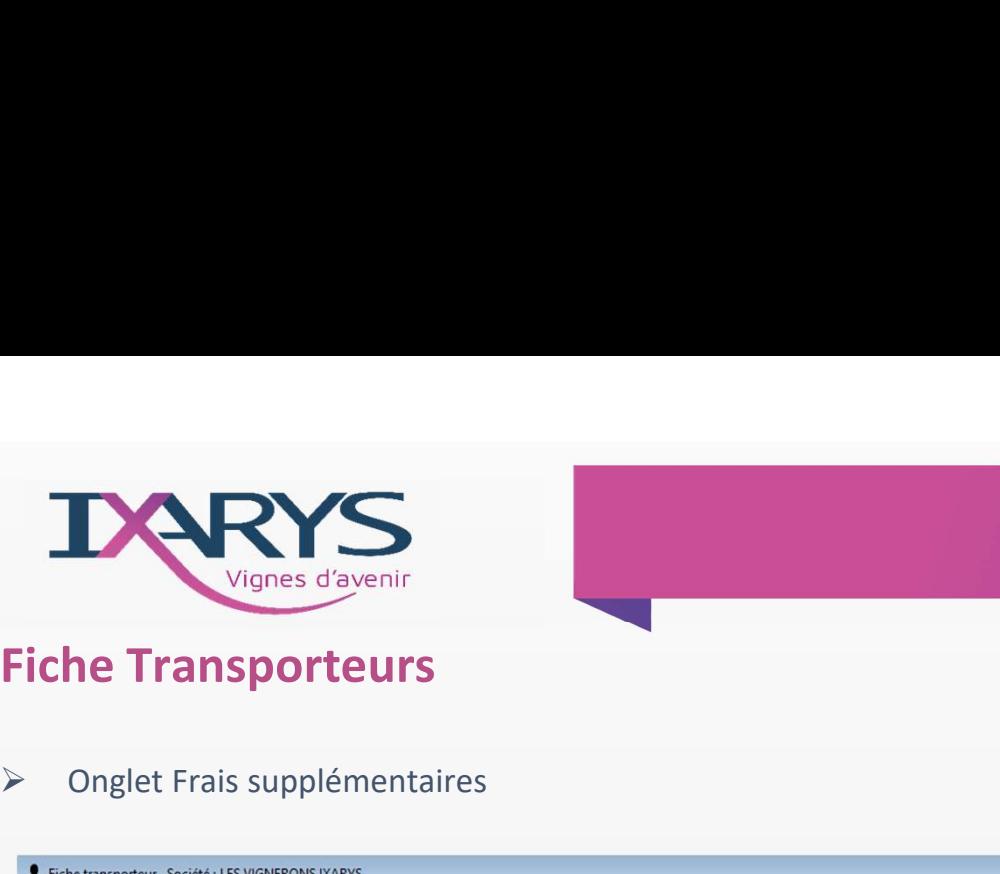

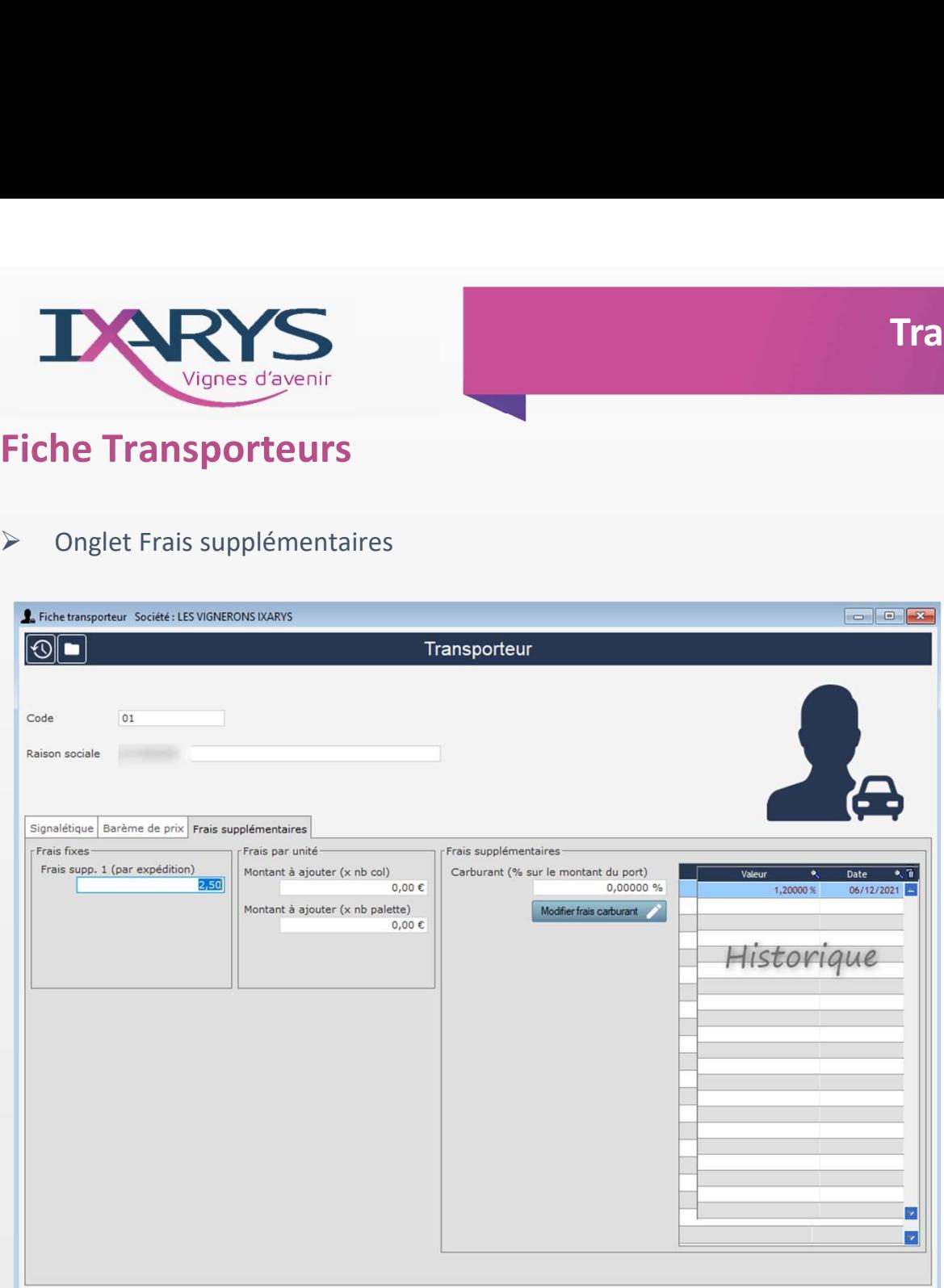

 Onglet permettant de rajouter des frais supplémentaires au tarif de base

Tracing Gest – TIERS

8